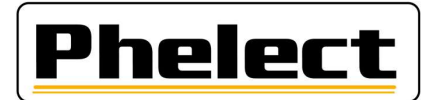

## INSPECTION PERIODIQUE D'UN TACHYGRAPHE DIGITAL 1B  $\rightarrow$  1CV2 AVEC LE BANC D'ESSAI A ROULEAUX PHELECT (DigiPrint\_V5 et Optimo²)

- 1. Imprimez les tickets « anomalies et événements UEV » et « Données techniques » ;
- 2. Pour les tachygraphes 1C uniquement, positionnez la cabine du véhicule dans l'emplacement GNSS délimité par les 4 coins, tel que repris sur le « Certificat pour zone de test pour GNSS » et effectuez le test GNSS tel que décrit dans la procédure de test GNSS. Démarrer DigiPrint Mobile sur l'Optimo<sup>2</sup> et complétez les coordonnées GNSS sur la fiche de travail ;
- 3. Vérifiez la pression et l'état des pneus (roues motrices) et relevez la profondeur de profil des pneus (Voir DigiPrint/?/DigiHelp/Manuel jauge manuelle ou Manuel jauge Bluetooth) ;
- 4. Placez les réflecteurs sur les roues motrices ;
- 5. Placez le véhicule sur le banc d'essai, faites tourner de quelques tours les roues motrices et assurez-vous que les pneus ne touchent pas contre le châssis du banc d'essai ;
- 6. Pour les tachygraphes 1C uniquement, placer le testeur DRSC devant la cabine, démarrez l'application « Test DSRC » (Outil portable) et effectuez le test ECHO. Cochez la case correspondante sur la fiche de travail ;
- 7. Complétez les coordonnées du véhicule, du propriétaire et des différents composants de l'installation (tachygraphe, capteur de mouvement et, le cas échéant, DSRC et GNSS externes) sur la fiche de travail. Uniquement les champs blancs doivent être complétés. Les coordonnées du véhicule (dont la date de première immatriculation) et du propriétaire de celui-ci doivent être reprises du certificat d'immatriculation du véhicule ;
- 8. Par l'intermédiaire du smartphone et de l'application DigiCam, prenez des photos du capteur de mouvement, de la plaquette d'installation et de l'UEV, de telle sorte que l'état et, si possible, les numéros de série et les scellés (d'usine) avec le numéro de série ou le boîtier soient bien visibles ;
- 9. Effectuez la « Vérification de système de manipulation » telle que repris dans la circulaire n° V8/20230608 du SPF (voir annexe, et complétez la rubrique correspondante (du même nom) sur la fiche de travail. Utilisez pour ce faire, entre autres, les tickets « anomalies et événements UEV » et « Données techniques » imprimés au point 1 de cette procédure. Pour les tachygraphes 1CV2, contrôlez la version de la cartographie sur le ticket technique. Il s'agit de la dernière ligne d'informations sur le fabricant du tachygraphe, près du drapeau. Remplissez la version sur la feuille de travail ;
- 10. Le cas échéant, éditez un rapport de manipulation, relevez des photos de tous les scellements et suivez les instructions telles que reprises dans la circulaire n° V8/20230608 du SPF (voir annexe) ;
- 11. Sur les tachygraphes VDO, remplacez la pile ;
- 12. Connectez l'Optimo<sup>2</sup> au tachygraphe par l'intermédiaire du câble interface digital.
- 13. Lancez l'application MKIII de l'Optimo. Si l'Optimo<sup>2</sup> demande le type de tachygraphe, la connexion n'est pas correcte. En haute dans la nouvelle fenêtre est repris le type de tachygraphe détecté.

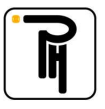

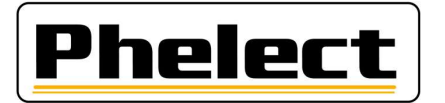

- 14. Contrôlez le fonctionnement des touches du tachygraphe et testez le lecteur de carte du deuxième chauffeur puis introduisez la carte d'atelier dans le lecteur 1 et envoyez le code PIN par « 1234 Code pin » dans le menu d'application « MKIII ». Pour les tachygraphes VDO, la carte atelier a déjà été introduite lors du test GNSS (point 3). Acceptez a transmission renvoi ITS/données personnelles ;
- 15. Pour un tachygraphe 1CV2, vérifiez la liaison Bluetooth. Vérifiez si la connexion Bluetooth du tachygraphe (DTCO-…/SE5000-…) est disponible avec un appareil externe.
- 16. Sélectionnez l'application « MKIII » de l'Optimo, fonction « Banc à rouleaux ». La taille des pneus correct devrait s'y trouver si la valeur l a été correctement programmée dans le tachygraphe. Si nécessaire, il est possible de la modifier via sélectionnez la taille des pneus (Ex : L > 3150 mm pour des pneus 315/80R22.5). Sélectionnez le poids du véhicule (poids de l'essieu moteur. Ex : 1 à 3 T pour les tracteurs). Sélectionnez le menu de prise de mesures par l'intermédiaire du bouton « Banc à rouleaux ». Sélectionnez la mesure à basse vitesse si tous les essieux moteurs ne peuvent pas tourner simultanément dans les rouleaux. Sinon, lancez le véhicule à 50 km/h (sauf en cas de mesure à basse vitesse). La première valeur affichée ne doit pas être prise en compte car le glissement des roues par rapport aux rouleaux dû à l'accélération fausse cette première mesure. Appuyez sur les boutons «L avant», «W1», «W2», «W3» pour enregistrer les résultats de la mesure. Les valeurs enregistrées sont répertoriées en haut à gauche. Si aucune mesure n'est effectuée, le texte de l'un des paramètres sera en rouge. Aucune impulsion n'est reçue pour ce paramètre. L'Optimo² n'affiche les mesures que lorsque toutes les impulsions entrent (l gauche et droite, w et vitesse des rouleaux). Appuyez ensuite sur le bouton fléché rouge en haut à droite pour obtenir un aperçu. Vous pouvez programmer toutes ces valeurs dans le tachygraphe en cliquant sur le v vert en bas. Vous obtiendrez alors un aperçu des paramètres programmés
- 17. Programmer / vérifier les paramètres dans le tachygraphe via «Lire et modifier les données» dans l'écran de base de l'application MKIII. Avec la touche fléchée rouge en haut à droite, vous obtiendrez la page suivante. N'oubliez pas, pour les tachygraphes 1C, de programmer le numéro de série du scellement à la boite et pour un tachygraphe 1CV2 le type de transport ;
- 18. Testez le totalisateur de tachygraphe. Vous pouvez le faire en cliquant sur le bouton « Test du tachygraphe » dans l'écran de base de MKIII. Placez l'écran du tachygraphe sur l'écran du totalisateur, puis appuyez sur le V vert pour démarrer le test. Le test s'arrête automatiquement après 1000 m ;
- 19. Appuyez à nouveau sur le V vert pour passer au test du tableau des paliers (20, 90/100 et 180 km/h). Sélectionnez entre camion ou bus avec le V vert. Le test du diagramme d'étapes démarre. Vérifiez les vitesses sur le tachygraphe et vérifiez l'indication d'alarme pendant la vitesse de 180 km/h ;
- 20. Testez l'horloge via le V vert (écart maximum de 2 sec/jour pour un tachygraphe 1B et de 1 sec/jour pour un tachygraphe 1C). Vous pouvez quitter le module de test à l'aide du bouton Accueil (maison en haut à gauche). ;
- 21. Dans l'écran de base de MKIII sur l'Optimo<sup>2</sup>, cliquez à nouveau sur Banc à rouleaux. Et puis sur «Test final et test du limiteur de vitesse». Ramenez le véhicule à une vitesse de 50 km/h, si tous les essieux moteurs peuvent tourner simultanément dans les rouleaux. Démarrez le contrôle final

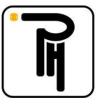

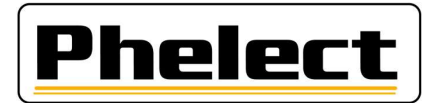

(1500m) en appuyant sur le bouton «Test automatique» en bas à droite. Il s'arrête automatiquement après 1500m. Appuyez ensuite sur le bouton «Distance» en bas au centre, sous «Enregistrer», pour avoir cette valeur disponible dans DigiPrint.

Résultats acceptables : - de 1470 à 1530 m;

- 22. Apposez les nouveaux scellés (remplacer tous les scellements « installateurs ») et les reprendre sur la fiche de travail. N'oubliez pas d'apposer votre numéro « TDT » sur les scellés. Pour les tachygraphes 1C uniquement, encodez (si pas encore faites) les numéros des scellés « 1C » dans la mémoire du tachygraphe par l'intermédiaire de l'Optimo² (MKIII/Lire et modifier) et reprenez les scellés sur la fiche de travail ;
- 23. Pour les tachygraphes 1C uniquement, retirez la carte du tachygraphe et insérer la dans l'Optimo<sup>2</sup>. Redémarrer l'application « Test DSRC » (Outil portable) et effectuez le test DSRC « Inspection ». Cochez la case correspondante et reprenez la date de calibration émise par le DSRC sur la fiche de travail. Sur un tachygraphe 1CV2, il est indiqué « Dernière position authentifiée »;

## 24. Retirer la carte atelier et imprimez les quatre tickets :

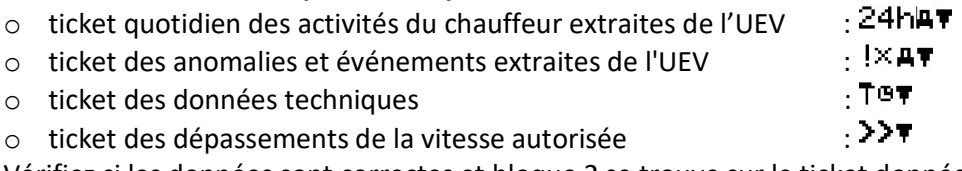

Vérifiez si les données sont correctes et bloque 2 se trouve sur le ticket données techniques.

- 25. Fermez la fiche de travail sur l'Optimo<sup>2</sup> en appuyant sur la touche OK. Si la fiche de travail n'est pas intégralement et/ou correctement complétée, vous pourrez la corriger via le bouton du même nom. Les champs incriminés sont affichés en rouge. Via le bouton « Mémoriser », il est également possible de mémoriser une fiche de travail incomplète et ce en vue de la compléter ultérieurement, via l'Optimo<sup>2</sup> ou le PC du local tachygraphe ;
- 26. Insérez votre carte atelier dans le lecteur de carte du PC du local tachygraphe ;
- 27. Ouvrez DigiPrint sur le PC, cliquez sur le bouton « Digital » puis sur « Fiches de travail 1B ou 1C ». Cliquez, en haut à droite de l'écran, sur « Nouveau » puis cliquez sur l'Optimo<sup>2</sup> sur « Lancer Synchronisation ». Maintenant la fiche de travail s'ouvre et vous invite (Oui) à récupérer les données de l'Optimo<sup>2</sup>. Dès que les données ont été transférées vers le PC, celles-ci sont automatiquement effacées de l'Optimo² ;
- 28. Branchez le smartphone au PC via le câble USB, lancez l'application DigiCam et appuyez sur « Envoyer les photos au PC ». Les photos sont maintenant automatiquement transférées vers la fiche de travail et/ou le rapport de manipulation ;
- 29. Lorsque la fiche de travail est ouverte, cliquez sur le bouton « Lecteur de carte », en haut à droite, afin de lire votre carte atelier puis, à la fin de la lecture de la carte, fermer la fenêtre de lecture. Clôturez ensuite la fiche de travail sur le PC en appuyant sur la touche OK. Si la fiche ne se ferme pas, cela signifie qu'il subsiste des erreurs. Celles-ci sont affichées en rouge dans la fiche de travail. Après la clôture de la fiche a lieu une synchronisation des tables. Pour ce faire, le cas échéant, cliquez de nouveau sur l'Optimo<sup>2</sup> sur le bouton « Lancer Synchronisation » ;
- 30. Introduisez les feuilles dans votre imprimante (deux feuilles blanches et une feuille avec la nouvelle plaquette d'installation et, le cas échéant, une feuille blanche pour le rapport de

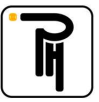

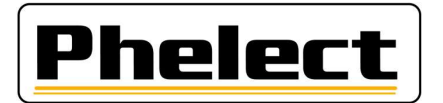

manipulation), sélectionnez l'imprimante et cliquez sur OK pour lancer l'impression de la fiche de travail et/ou le rapport de manipulation. N'oubliez pas de signer la fiche de travail et/ou le rapport de manipulation ;

- 31. Le cas échéant, transmettez le rapport de manipulation au SPF via le bouton « Envoyer » de la fenêtre apparaissant après l'impression ;
- 32. Apposez la plaquette d'installation ainsi que le film de protection : collez l'autocollant rond transparent au milieu du film de protection, puis collez le film de protection sur la plaque d'installation ;
- 33. Faites un Back-up de DigiPrint (il suffit de faire un seul back-up par jour dans le cas où vous avez effectué plusieurs inspections périodiques la même journée).

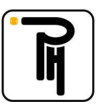

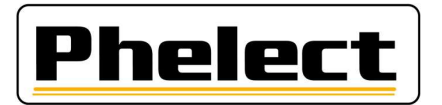

## Quand éditer un rapport de manipulation (source « Circulaire N° V8/20230608»)

Contrôlez visuellement l'installation, en particulier les scellés (qui doivent être présents, intacts et conformes aux numéros d'identification) et les scellés d'usine (qui doivent être présents et intacts) sur l'unité embarquée, et imprimez les « erreurs et événements » ainsi que les « données techniques ». Prenez les photos nécessaires de la plaquette d'installation, du détecteur de mouvement avec le joint appliqué et de l'unité du véhicule. Les photos doivent montrer clairement que les composants sont dans un état conforme et non endommagé avant 32 le début de l'inspection et que le scellé du capteur de mouvement a été correctement apposé. La plaquette d'installation et les numéros d'identification des scellés doivent être clairement lisibles. Les photos sont conservées ou imprimées et reliées à la fiche de travail lorsqu'aucun rapport de manipulation ne doit être établi.

Si au moins l'un des cas énumérés ci-dessous se présente (liste non limitative), un rapport doit être rédigé sur les éventuels dispositifs de manipulation détectés, et le câble du capteur de mouvement sera déconnecté pendant plus de 1 minute (d'autres procédures de test / de mesure sont également autorisées pour prouver la manipulation ou non). Le message d'erreur concernant l'interruption du capteur de mouvement doit s'afficher à l'écran. Si tel n'est pas le cas, l'essai doit être réalisé avec un câble externe ou une autre méthode comme décrit ci-dessous. Prenez des photos supplémentaires si nécessaire.

1. L'impression des « données techniques » ne correspond pas à la plaquette d'installation / ou à l'unité embarquée, au capteur de mouvement, au GNSS, au DSRC, au numéro d'identification du scellé agréé, ...

2. En cas de violations de la sécurité, après la date du dernier étalonnage.

3. Si les numéros de série suivants sont différents : le numéro de série du capteur de mouvement de la boîte de vitesses et le numéro de série activé dans l'UEV. Ceci peut être fait à l'aide du câble externe. Dans ce cas, vérifiez l'ensemble du câblage.

4. S'il y a des messages d'erreur provenant du 2e signal de vitesse (s'il est présent – ce signal est devenu obligatoire pour les activations à partir du 1er octobre 2012) / 3e signal de vitesse (s'il est présent, obligatoire sur 1CV2),

5. S'il y a des messages d'erreur liés à l'émetteur, par exemple une erreur IMS sans raison démontrable (s'il est présent – ce signal est devenu obligatoire pour les activations à partir du 1er octobre 2012),

- 6. scellés manquants sans raisons démontrables,
- 7. capteur de mouvement endommagé,

8. installation non conforme,

9. …

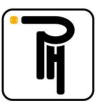

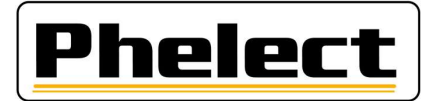

## Rapport sur les dispositifs de manipulation (source « Circulaire N° V8/20230608»)

Ce rapport et les documents connexes doivent être conservés pendant au moins 4 ans dans un fichier spécial (dossier séparé). Ils doivent aussi être envoyés par message électronique à Techdriving@mobilit.fgov.be en utilisant une communication structurée au niveau de l'objet, qui est : TDTXXX MAAAAZZZ, où XXX = le numéro d'agrément, AAAA = l'année du rapport de manipulation et ZZZ = le numéro séquentiel du rapport de manipulation. Ce rapport porte la lettre « M » et un numéro qui est composé de trois parties : les 4 chiffres de l'année civile en cours ainsi qu'un numéro attribué selon l'ordre chronologique des interventions (ce numéro recommence à 0001 chaque année). Ce rapport contiendra au moins les données suivantes :

a. les nom, adresse et numéro d'agrément de l'installateur ;

b. les informations générales sur la marque, le type, le numéro de châssis et le numéro d'immatriculation du véhicule, la première mise en circulation, ainsi que le nom et l'adresse mentionnés sur le certificat d'immatriculation ;

c. les données caractéristiques du tachygraphe présent : marque, type, n° d'homologation, numéro de série, valeur de la constante « k » et indice km « in » de l'appareil ;

d. la constatation de la présence de dispositifs de manipulation et la méthode de mesure / de test utilisée avec éventuellement le matériel utilisé ;

e. les données au sujet des scellés d'origine qui sont présents. Chaque scellé présent doit être repris dans le rapport ; photo du scellé ;

f. ajoutez un ticket avec les données techniques et les messages d'erreur ;

h. les remarques éventuelles (déclaration du propriétaire du véhicule, ...) ;

i. le numéro de la fiche de travail intervention/inspection périodique/installation du tachygraphe ;

j. le lieu et la date ainsi que le nom et la signature de la personne, dûment formée, responsable du travail effectué ;

 k. les données de l'État présentes sur la plaquette d'installation ; photo de la plaquette d'installation présente;

l. les pièces manipulées sont conservées dans une boîte séparée avec comme référence le numéro du rapport. Elles sont mentionnés dans ce rapport ; la durée de conservation est de 4 ans si ces pièces ne sont pas dans les mains de personnes habilitées ;

m. les photos des pièces manipulées sont conservées en même temps que le rapport, avec comme référence le numéro du rapport. Elles sont mentionnées dans ce rapport.

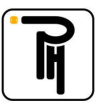